## 「Windows10 Creators Update」の配信に伴う留意事項について

マイクロソフト社より配信の「Windows10 Creators Update」を適用された場合、 お客様の環境によっては電子証明書ログイン時に電子証明書の【証明書の選択】画面が 表示されない(裏側に隠れている)という事象が報告されております。事象が発生した場 合、画面下部のタスクバーに表示される『InternetExplorer』より【証明書の選択】画面を 選んで表側に表示頂ければ今までどおりご利用可能となります。 ご不便をおかけいたしますがよろしくお願い致します。

(1)発生事象

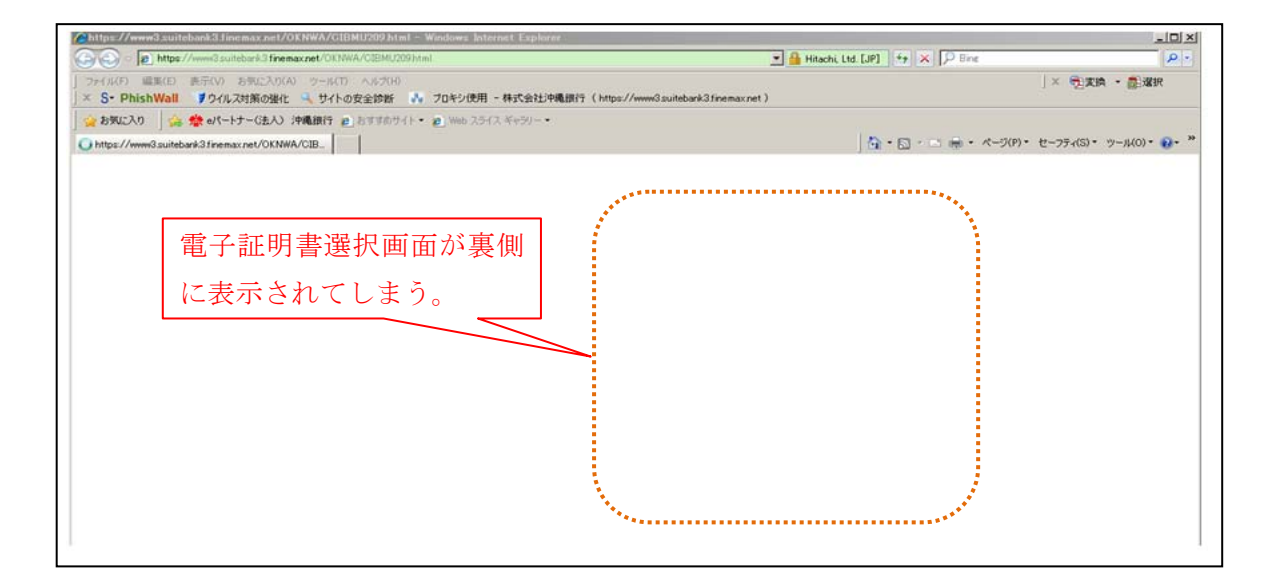

(2)対処方法

 タスクバーにある『Internet Explorer』のアイコンをクリック。 切り替えウインドウが表示されるので【証明書の選択】をクリック。

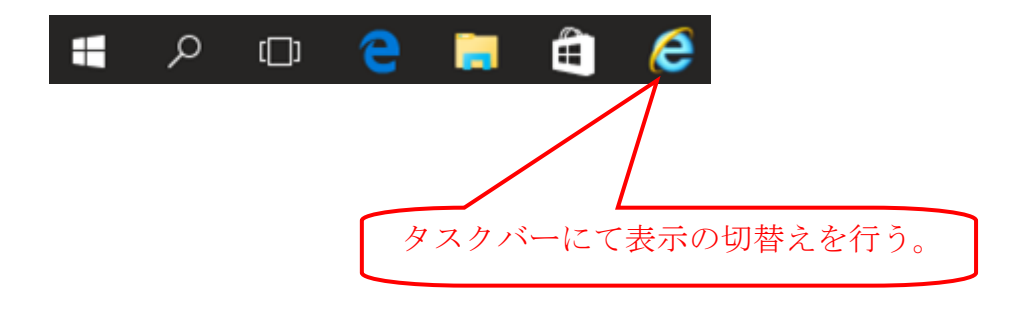